## **CBAT Job Aid - 7**

## How to Submit a Proposed "Product Enhancement" to the CBAT System

A "product enhancement" may include any recommendations to the CBAT system that enhances the USER's experience. These recommendations may include the following but are not limited to the following examples below:

- A specific departmental reporting request
- A change and/or addition to the process flow
- The ability to add or delete something
- The collection of additional information
- 1. The USER will need to submit a service ticket via the "BAT and CBAT Incident Report" website

https://www.miamidade.gov/global/service.page?Mduid\_service=ser1530 303404128210

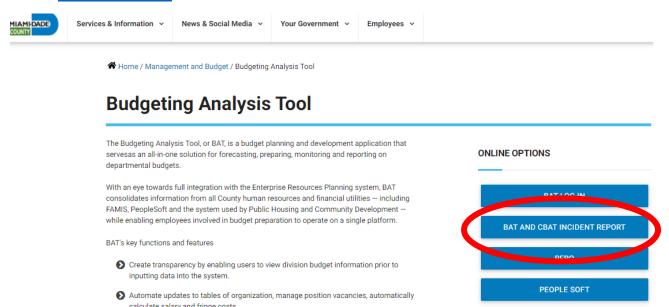

2. Upon selecting the "BAT and CBAT Incident Report" icon, the USER will automatically be taken to the page below with his or her information already prepopulated

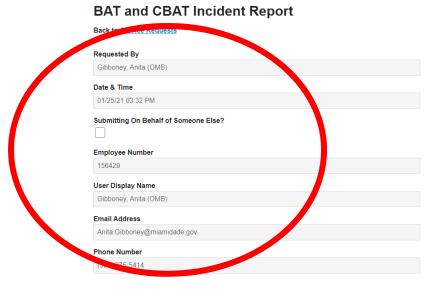

3. Next, the USER will need to select the application type

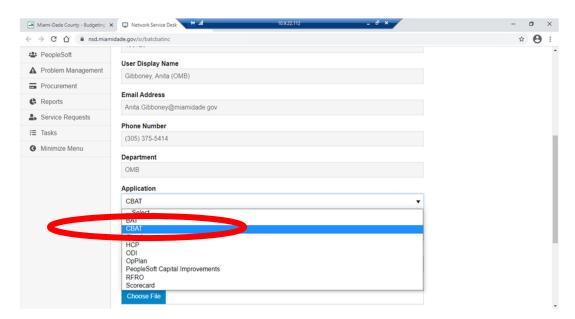

- 4. Next, the reporting USER will need to select from the "Category" dropdown menu. For a requested enhancement to the system, the user will select "Enhancement"
  - **Enhancement** this is something that you, as a USER, would like to see as an improvement to the existing system

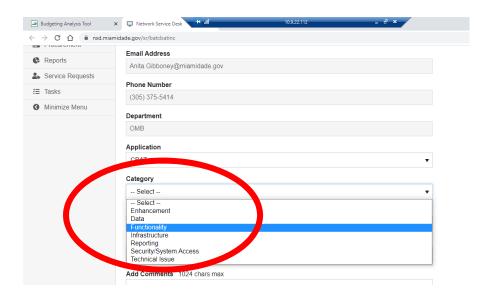

5. Next, the USER will need to select from the "Priority" dropdown menu the priority level for the need

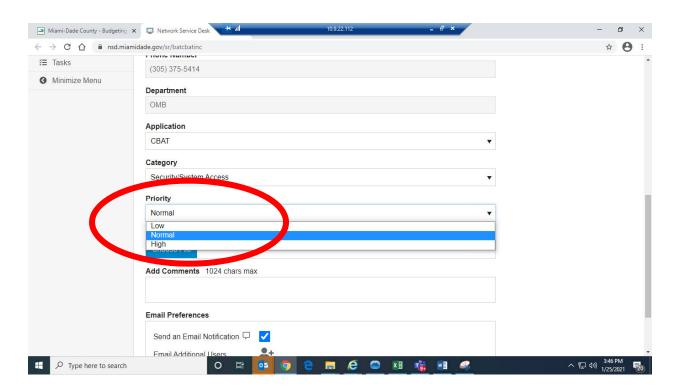

6. After all the above has been appropriately selected, the USER must then add his or her specifics about their request in the "Add Comments" box

**For an Enhancement** – Provide an explanation of the enhancement you are proposing. Include snap shot examples in your "CBAT Incident Report" whenever possible. If you feel more comfortable submitting your "Enhancement Request" in a word document and attaching that to the "CBAT Incident Report", that is ok too. However, when attaching a word document, please make that notation in the "Add Comments" box

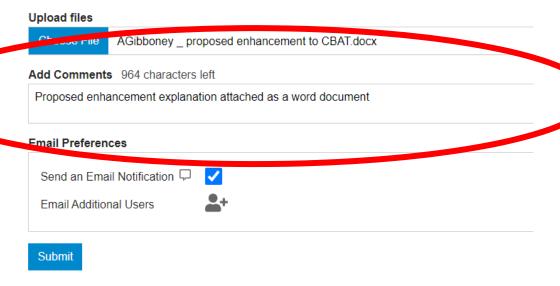

7. When attaching a file simply CLICK on "Choose File" to upload your document for viewing

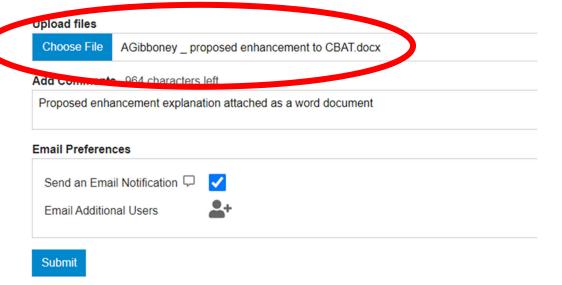

8. And lastly, include the email address of your OMB Budget Analyst and anyone in your department you feel should be aware of this "CBAT Incident Report"

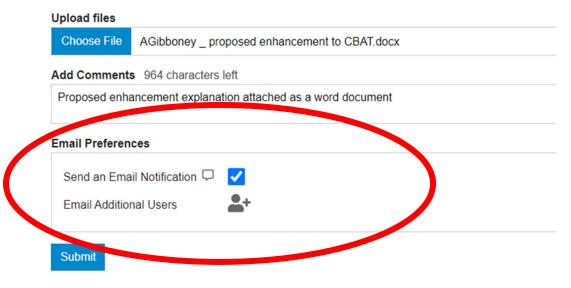

9. Once all the information above has been accurately reflected, the submitter must CLICK the "Submit" button to process the request

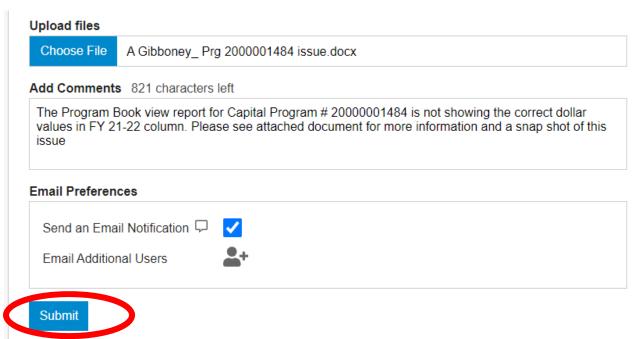

10. As soon as the Incident Report has been submitted, all the individuals identified in section 9 will receive an email notification similar to the email below advising them a request has been submitted

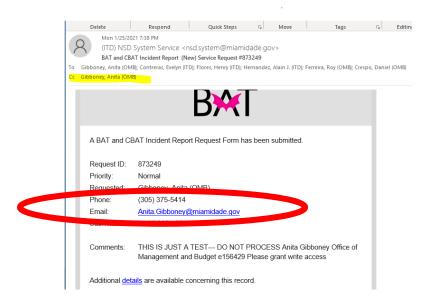

11. The following day, the CBAT Administrative Team will receive notification of the request thru a service ticket similar to what is seen below

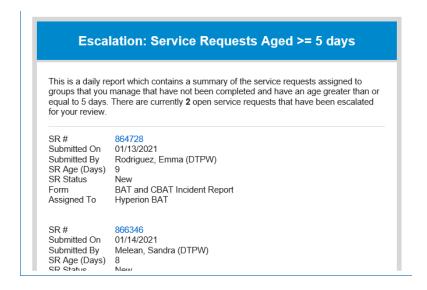

12. Upon receiving the daily "Service Ticket" report, the CBAT Administrative Team will be able to review the report and review the issues by simply clicking on the blue SR# hyperlink

The SR# hyperlink will allow the CBAT Administrative Team to open the service tickets and review the request

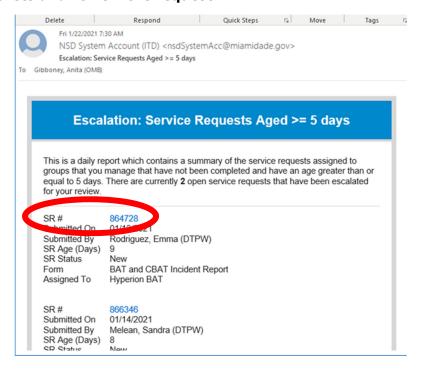

13. Once the CBAT Administrative Team has addressed the enhancement request, the Team will then need to update the "Process Request" section by selecting an option from the "Status Update" drop down menu

Should the CBAT Administrative Team select "Complete" from the dropdown menu, this will close the service ticket out

If the team wishes to add a comment, they can do so by typing in the "Add Comments" section below

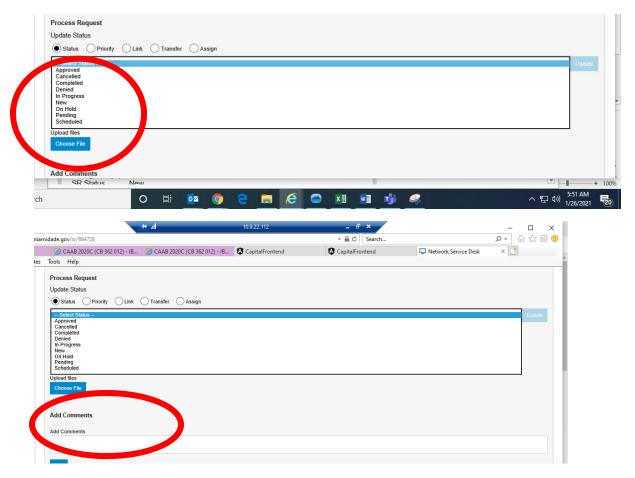